MINISTERIO DE CIENCIA Y EDUCACIÓN SUPERIOR FEDERACIÓN RUSA

Institución educativa autónoma del estado federal de educación superior "UNIVERSIDAD NACIONAL DE INVESTIGACIÓN DE SAMARA nombre académico S. P. Korolev"

# ANÁLISIS DE LAS CARACTERÍSTICAS DE REGULADORES DE CONMUTACIÓN

Рекомендовано редакционно-издательским советом федерального государственного автономного образовательного учреждения высшего образования «Самарский национальный исследовательский университет имени академика С.П. Королева» в качестве методических указаний для обучающихся Самарского университета по основным образовательным программам высшего образования 11.04.03 Конструирование и технология электронных средств, 24.04.01 Ракетные комплексы и космонавтика

> Составители: *I.A. Kudryavtsev, O.O. Myakinin, I.A. Matveeva*

САМАРА Издательство Самарского университета 2021

Составители: *I.A. Kudryavtsev, O.O. Myakinin, I.A. Matveeva*

Рецензент: д-р физ.-мат. наук, доц. В.С. Павельев

Traducción al Español **Victor Niels Romero Alva** Revisión de estilo y formato **José Pedro Laverde Estrada**

**Análisis de las características de los reguladores de conmutación:** instrucciones metodológicas para el trabajo de laboratorio / сост.: *I.A. Kudryavtsev, O.O. Myakinin, I.A. Matveeva.* – Самара: Издательство Самарского университета, 2021. – 24 с.

Las instrucciones metodológicas abordan el análisis de las características de los reguladores conmutados (DC/DC) sin aislamiento galvánico utilizando el paquete LTspice.

Las instrucciones metodológicas se recomiendan para los estudiantes que estudian en las direcciones 11.04.03 Diseño y tecnología de medios electrónicos y 24.04.01 Sistemas de cohetes y cosmonáutica.

Publicado por decisión del consejo editorial de la Universidad Nacional de Investigación de Samara que lleva el nombre académico S.P. Korolev.

> УДК 53(075) ББК 32.847.я7

© Самарский университет, 2021

# **INDICE**

<span id="page-2-0"></span>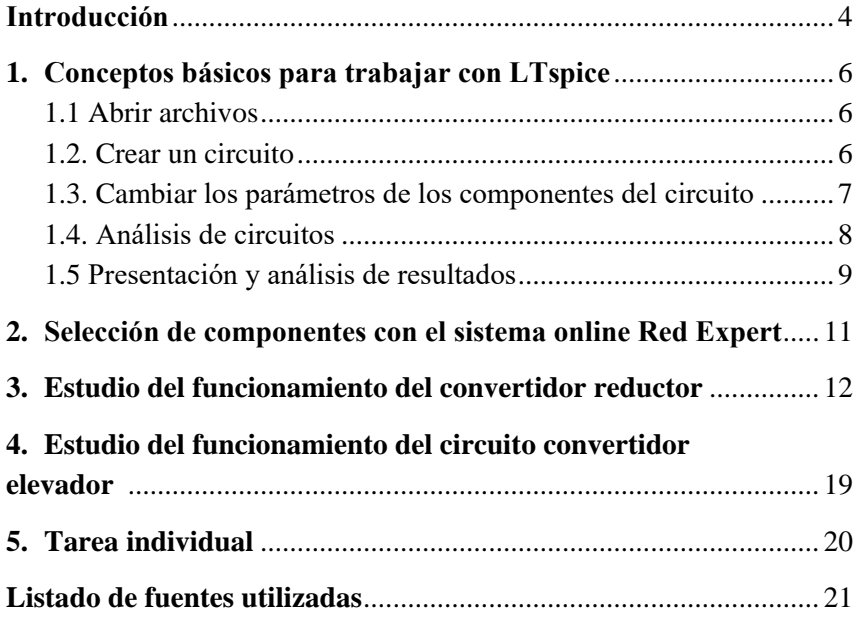

# **INTRODUCCIÓN**

En la actualidad, las fuentes de alimentación basadas en reguladores de conmutación se utilizan ampliamente en distintos dispositivos, esto debido a la presencia de componentes electrónicos en el mercado que permiten características de alto rendimiento y el aumento de requisitos de eficiencia en los dispositivos de potencia.

Un elemento importante de cualquier dispositivo electrónico es el sistema de suministro de energía, el cual determina en gran medida la eficiencia energética, los indicadores de peso y tamaño, la confiabilidad, y la capacidad de trabajar en condiciones de alimentación externa inestable. Actualmente, la mayoría de los sistemas de suministro de energía se construyen sobre la base de reguladores de conmutación, los cuales proporcionan la máxima eficiencia con el mínimo peso y dimensiones. La desventaja de los reguladores conmutados yace en el mayor nivel de pulsación y la necesidad de medios de filtrado especiales para cumplir con los requisitos de compatibilidad electromagnética.

La base del elemento principal para construir reguladores conmutados en el rango de voltajes de hasta 100-300V, son los transistores MOS, que tienen una baja resistencia de canal en el estado encendido. Los circuitos básicos para la construcción de reguladores sin aislamiento galvánico, dependiendo de los requisitos, son el convertidor reductor (buck converter), el convertidor elevador (boost converter), el inversor (inverter) y el circuito SEPIC.

La forma práctica más popular para construir tales convertidores es a través del uso de circuitos integrados de varios fabricantes, los cuales incluyen un número mínimo de componentes adicionales externos e implementan los requisitos especificados en paralelo con el suministro de una serie de funciones de protección y servicio. Los principales fabricantes de estos dispositivos son empresas como Linear Technology (ahora una división de Analog Devices), Maxim, Texas Instruments, Power Integrations, etc.

Para facilitar el trabajo de los desarrolladores, los fabricantes ofrecen una variedad de herramientas, incluyendo herramientas de desarrollo en línea. Estas herramientas incluyen el paquete gratuito LTspice XVII (en adelante simplemente LTspice). Usando sus capacidades, el desarrollador puede construir un modelo del convertidor, investigar sus características principales cuando cambian las condiciones externas, determinar los indicadores de energía y seleccionar los componentes óptimos. El trabajo de laboratorio está dedicado a dominar las habilidades básicas para trabajar con el paquete y al estudio de las características de los circuitos básicos de los reguladores conmutados sin aislamiento galvánico.

Para la selección de componentes pasivos, se utiliza el sistema online Red Expert, ofrecido por Würth Elektronik.

### <span id="page-5-0"></span>**1. CONCEPTOS BÁSICOS PARA TRABAJAR CON LTSPICE**

El paquete LTspice es una poderosa herramienta de modelado de circuitos eléctricos con una interfaz de usuario bastante simple. El paquete permite modelar circuitos eléctricos complejos, obteniendo una variedad de características (respuesta de frecuencia, características transitorias, análisis estadístico, etc.). Para nuestros propósitos, utilizaremos una pequeña parte de las capacidades del paquete. Las principales funciones necesarias se enumeran a continuación.

<span id="page-5-1"></span>Puede ejecutar el programa de simulación por computadora "LTspice" desde el menú "Inicio" o desde un acceso directo en el escritorio.

#### **1.1. Abrir archivos**

Para abrir archivos, haga clic en el botón ("File/Open…") y seleccione el archivo requerido. Los desarrolladores del programa proporcionan su producto con una gran variedad de ejemplos. Los ejemplos se encuentran en la carpeta "Examples". En la subcarpeta "Educational" puede encontrar ejemplos de circuitos electrónicos analógicos y digitales típicos, y en la carpeta "jigs", ejemplos de dispositivos basados en chips específicos.

#### **1.2. Crear un circuito**

<span id="page-5-2"></span>Para crear un circuito, puede usar el menú "File/New Schematic", luego agregar varios elementos de la biblioteca al campo esquemático, conectarlos con conductores similares al conocido paquete ORCAD.

Otra opción ofrece seleccionar un ejemplo listo de la carpeta descrita anteriormente, guardarlo con un nombre diferente y editarlo si es necesario. Para realizar la primera parte del trabajo de laboratorio, use los esquemas listos que se encuentran en la carpeta "Training", también ubicada en la carpeta principal del programa. Para realizar el trabajo de laboratorio, copie el contenido de los archivos que necesita en su carpeta. ¡ATENCIÓN! No modifique el contenido de los archivos de la carpeta "Training".

### <span id="page-6-0"></span>**1.3. Cambiar los parámetros de los componentes del circuito**

Para cambiar la configuración de un componente, simplemente haga clic con el botón derecho en el componente seleccionado y, a continuación, en el cuadro de diálogo, cambie el atributo necesario. Por ejemplo, para una resistencia, mostrada en la ventana representada en la fig. 1. Al cambiar el valor de la resistencia, capacitancia, etc., se necesitan unidades fraccionarias, para cuya indicación se utilizan los prefijos m (10<sup>-3</sup>), u (10<sup>-6</sup>), n (10<sup>-9</sup>), p (10<sup>-12</sup>), k (10<sup>3</sup>), MEG (10<sup>6</sup>). Preste atención al botón "Select", cuyo uso ayuda a seleccionar un componente estándar con parámetros cercanos a los que se muestran en el diagrama. También puede obtener una lista de elementos con denominaciones

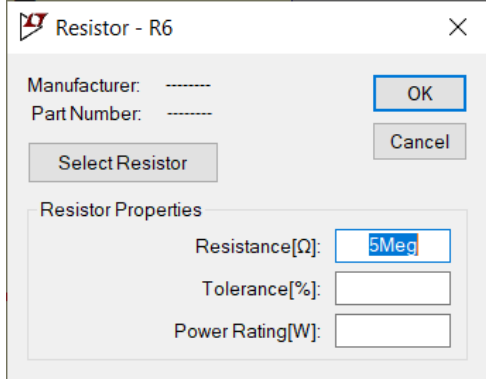

Figura 1 – Cuadro de diálogo de propiedades del componente

<span id="page-7-0"></span>utilizando el menú "View/Bill of materials", y puede traerlo directamente al diagrama o copiarlo en un búfer para su posterior inclusión en otros documentos.

#### **1.4. Análisis de circuitos**

Para seleccionar y modificar los parámetros de simulación, abra la ventana del editor "Simulate/Edit Simulation Cmd" (fig. 2). Aquí se pueden especificar los parámetros de simulación que determinan el comportamiento del simulador: tiempo de análisis, tipo de datos de interés, etc. Para este laboratorio, nos limitaremos al análisis transitorio. La duración de la simulación se puede cambiar en la ventana "Stop time" indicando un tiempo específico (en la fig. 2-3ms). También es útil incluir la casilla marcada "Stop simulating, if steady state is detected", que indica al programa que detenga la simulación cuando finalice el proceso de transición y pase al estado estable. Esta opción es necesaria si desea obtener un informe de rendimiento energético ("View/Efficiency report").

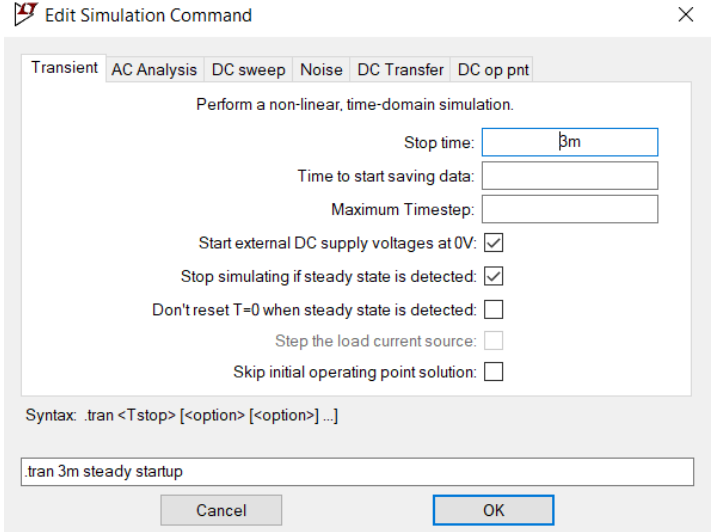

Figura 2 – Cuadro de diálogo de selección de parámetros de modelado

<span id="page-8-0"></span>Puede ejecutar la simulación utilizando el icono  $\mathcal{F}$  o el menú ("Simulate/Run").

### **1.5. Presentación y análisis de resultados**

Una vez finalizada la simulación, se abre una ventana donde se pueden ver los resultados. Haga clic con el botón derecho en esta ventana para abrir el menú contextual, desde donde puede seleccionar las funciones necesarias. Puede seleccionar el gráfico deseado de la lista, puede usar sus funciones para operaciones en corrientes y voltajes primarios, también puede seleccionar el gráfico deseado especificando el componente deseado en el circuito.

Para obtener gráficos de la independencia del voltaje en el punto del circuito con respecto al tiempo, es necesario, en la ventana del diagrama esquemático, pasar el cursor sobre el nodo necesario hasta que aparezca

el símbolo y hacer clic con el botón izquierdo del ratón. Puede utilizar el menú "Plot settings/Add Plot Pane" para crear un panel adicional con los resultados de la simulación. Para obtener gráficos de la dependencia de corriente que fluye a través del elemento en el tiempo, es necesario en la ventana del diagrama esquemático, pasar el cursor sobre

el elemento necesario hasta que aparezca el símbolo  $\phi$  y hacer clic con el botón izquierdo del ratón.

La imagen en los gráficos se puede escalar, hay una función de ajuste automático de la escala de la imagen y también se puede activar y desactivar la cuadrícula de coordenadas.

El programa LTspice también permite estudiar la potencia instantánea disipada en los elementos del circuito. Para hacer esto, en el modo de simulación, mantenga presionado el botón ALT y mueva el cursor al elemento que nos interesa. Al hacerlo, toma la forma de un

termómetro  $\Box$ . Si desea estimar la potencia promedio, debe hacer clic

con el mouse en el nombre del valor promedio en el gráfico, mientras mantiene presionada la tecla CTRL. Esto mostrará una ventana de información que indica los valores promedio y RMS del valor seleccionado. El valor de la media se puede usar para estimar la integral de la cantidad en el tiempo, multiplicando por la duración del intervalo de integración.

Puede obtener las características numéricas del circuito utilizando el menú "View / Efficiency report".

## <span id="page-10-0"></span>**2. SELECCIÓN DE COMPONENTES CON EL SISTEMA ONLINE RED EXPERT**

Un sistema interactivo bastante cómodo de usar para el desarrollador es el entorno Red Expert (https://redexpert.weonline.com/redexpert/), ofrecido por la firma Würth Elektronik. Para utilizar el sistema, primero es necesario registrarse.

La interfaz del sistema está rusificada, sin embargo, existen video tutoriales sobre cómo usarlo, por lo que trabajar con el sistema no causa ninguna dificultad. La figura 9 muestra la vista de la ventana de trabajo al seleccionar los parámetros de los condensadores cerámicos.

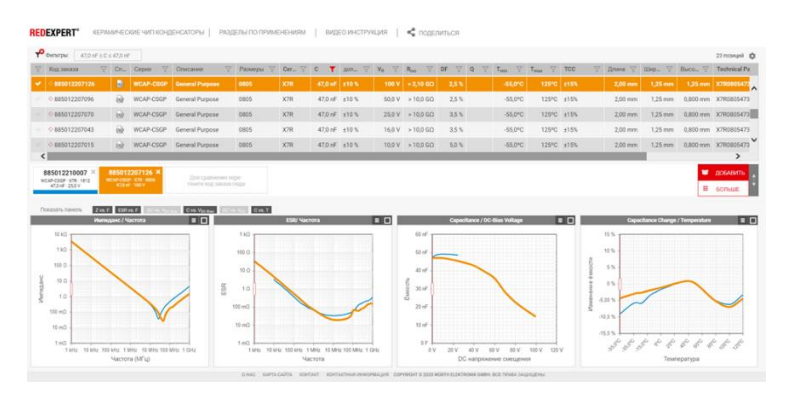

Figura 3 – Ventana de trabajo del programa al seleccionar condensadores cerámicos

<span id="page-10-1"></span>Las opciones convenientes son el uso de filtros de selección en el parámetro deseado, la clasificación y la capacidad de comparar las características de varias posiciones seleccionadas en un gráfico. Todos los componentes tienen archivos de documentación técnica y bibliotecas para cargar en sistemas de simulación de circuitos.

### **3. ESTUDIO DEL FUNCIONAMIENTO DEL CONVERTIDOR REDUCTOR**

Seleccione el archivo "3971.asc" para la simulación. Debe mostrarse el siguiente diagrama.

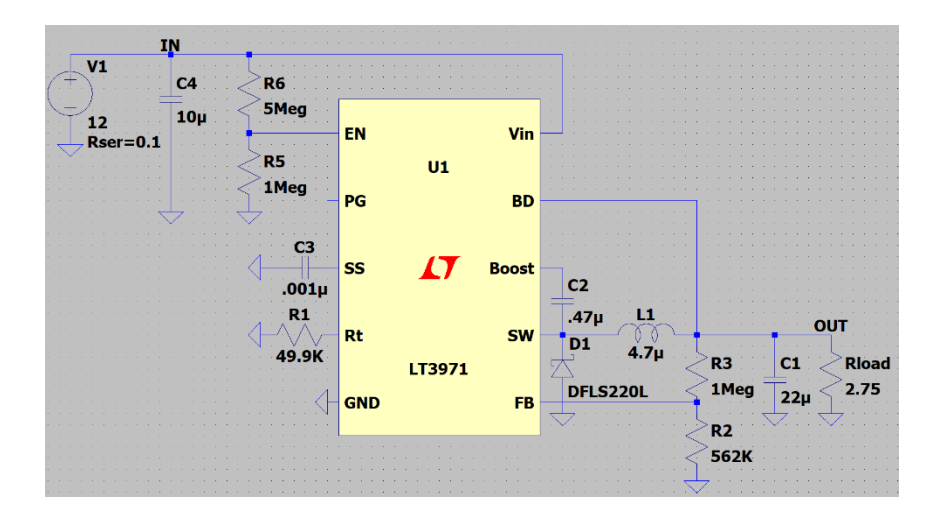

Figura 4 – Circuito del convertidor reductor basado en el CI LT3971 [1]

Este diagrama es un ejemplo incluido en la biblioteca de ejemplos del entorno LTspice y corresponde a un modelo de diagrama de conexión [1]. Como regla general, al elegir los componentes de un circuito, la eficiencia, la pulsación del voltaje de salida y el nivel de interferencia generada se guían, además, por factores adicionales que pueden ser importantes, por ejemplo, las características del modo de arranque y el consumo del circuito a grandes impedancias de carga. En este circuito, la frecuencia se selecciona igual a 0,8 MHz ( $R1 = 49.9$  K). y el voltaje de salida se establece en 3,3 V.

El valor de las pulsaciones en la salida depende del modo de funcionamiento del convertidor, así como la capacitancia del condensador C1. De acuerdo con la recomendación del fabricante, la capacitancia del condensador C1 debe determinarse mediante la fórmula  $C1 = \frac{100}{V_{\text{tot}}}$  $\frac{100}{v_{sal} f_{SW}}$ , donde  $f_{SW}$  es la frecuencia de conmutación. Este valor afectará la pulsación de salida y puede afectar el comportamiento de arranque del circuito. Se recomienda seleccionar condensadores con baja impedancia interna (ESR).

El valor de la capacitancia del condensador de entrada se selecciona a partir de las consideraciones de limitación de la magnitud de pulsación de voltaje en la entrada. De acuerdo con [2], puede guiarse por la fórmula  $\mathcal{C}4 > \frac{I_{MAX} \cdot \gamma(1-\gamma)}{f_{MAX} \cdot \gamma(1-\gamma)}$  $\frac{dA X' Y(1 - Y)}{f S W \Delta V_{IN}}$ , donde  $\gamma$  es el factor de llenado (para la evaluación, se puede elegir igual a 0,5),  $I_{MAX}$  es la corriente de carga máxima y  $\Delta V_{IN}$  es la cantidad de pulsaciones en la entrada. Con esto, la impedancia interna del condensador también contribuirá -  $\Delta V_{ESR} = I_{MAX} \cdot \gamma (1 - \gamma) \cdot ESR$ .

*El estudio del circuito constará de las siguientes etapas:*

- *Estudie la capacidad de carga del circuito, cambiando el valor de la resistencia de carga (de 1 Ohm a 10 kOhm) y controlando el voltaje de salida (debe ser igual al voltaje nominal, en este caso 3,3 V) y la corriente del inductor (debe ser continua). En caso de discontinuidad actual, corrija el valor de inductancia del inductor. Construya la gráfica correspondiente de voltaje de salida versus la resistencia de carga. Saque una conclusión sobre la elección del valor de inductancia del inductor;*

- *Encuentre en el documento [1] recomendaciones sobre la selección de resistencias divisoras de tensión que establecen el valor de voltaje de salida. Cambiando el coeficiente de transmisión del divisor resistivo R3/R2 de 0,01 a 4, estudie la capacidad de ajuste del circuito (con una resistencia de carga de 5 Ohms) y construya la gráfica correspondiente de la dependencia del voltaje de salida con la relación de transmisión del divisor;*

- *Al cambiar el valor de capacitancia del condensador C1, estudie el cambio en el valor de las pulsaciones del voltaje de salida. ¿Bajo qué valores mínimos del condensador C1 el nivel de pulsación de voltaje no supera el 5% del valor nominal (con los valores iniciales de los demás parámetros del circuito)?*

- *Consulte las recomendaciones del desarrollador para elegir un inductor. Al cambiar el valor de la inductancia en el inductor (con una resistencia de carga de 2,75 ohmios), estudie el cambio en los parámetros del circuito (potencia disipada en el CI, eficiencia, la magnitud de la pulsación del voltaje de salida, presencia de corriente de corte del inductor) y saque una conclusión sobre la elección del valor de inductancia según el valor de la resistencia de carga y el voltaje de entrada;*

- *Seleccione algunos otros diodos para comparar y conéctelos uno por uno al circuito en lugar del anterior utilizado. Saque una conclusión sobre el efecto de los parámetros del diodo (valor de corriente inversa, tiempo de recuperación de la resistencia inversa, la caída de voltaje en el diodo durante la polarización directa) en el funcionamiento del convertidor reductor, en particular, en la eficiencia del circuito.*

De acuerdo con la documentación normativa, los reguladores de conmutación deben normalizarse según el nivel de interferencia generada. Los detalles sobre este tema se pueden encontrar en [3-5]. Según, por ejemplo, GOST 30805.22-2013 (CISPR 22: 2006) "Compatibilidad electromagnética de los medios técnicos. Equipo de tecnología de información. Interferencia de radio industrial. Normas y métodos de medición", el nivel de interferencia conductiva para dispositivos de clase A y B debe coincidir con los niveles mostrados en la fig. 5.

La discusión sobre el tema de la técnica de medición del nivel de interferencia va más allá del alcance de estas pautas metodológicas, sin embargo, para los propósitos de nuestro estudio, se puede utilizar los resultados del análisis espectral obtenidos en el programa LTspice. Se

puede considerar que son aproximadamente equivalentes a las mediciones experimentales con un detector de nivel medio (fig. 5).

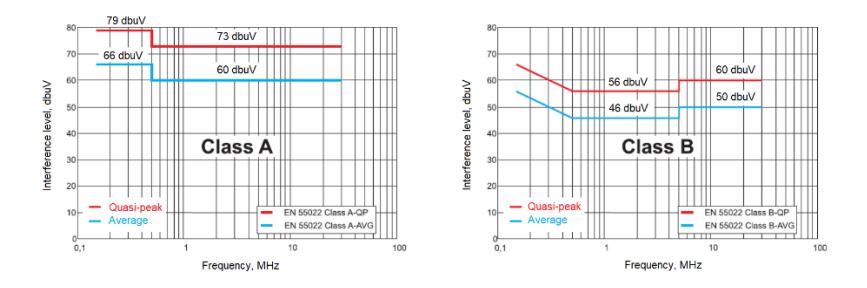

Figura 5 – Los niveles de interferencia en los dispositivos de clase A y B [3]

Para obtener los resultados del análisis espectral, utilice el menú "View/FFT" (la ventana de resultados del análisis debe estar activa). En el cuadro de diálogo que se abre, seleccione el parámetro que nos interesa (Vin). Si solo estamos interesados en una parte del intervalo de tiempo, primero debe seleccionar el fragmento deseado en el gráfico y, en el cuadro de diálogo, marcar el bloque "Use current zoom extent". Se abrirá una ventana separada con los resultados del análisis espectral, que se muestra en la fig. 6. Para una comparación más conveniente con la fig. 5, es conveniente convertir la visualización a dBuV, para lo cual haga clic con el botón derecho en el encabezado (Vin) y en el cuadro de diálogo que se abre, que también se muestra en la fig. 6, introduzca la fórmula "/1u". Esto corresponderá a la conversión de voltaje a microvoltios y en el eje de ordenada siguiente se mostrarán los valores en dBuV.

Como se ve en la fig. 7, nuestro circuito no pasó la prueba de nivel de interferencia conductiva. Cabe señalar que este método de evaluación es de naturaleza aproximada, en la práctica la conclusión se realiza sobre la base de los resultados de estudios experimentales utilizando equipos certificados. Se puede obtener alguna estimación del nivel de interferencia utilizando un osciloscopio, estimando la magnitud de las pulsaciones de voltaje [6]. El nivel de pulsaciones, que no debe exceder la tensión estudiada, se puede determinar mediante la fórmula

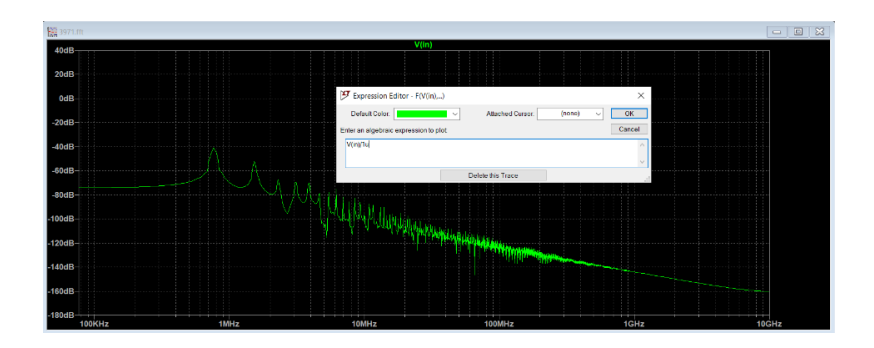

Figura 6 – Configuración de los resultados del análisis espectral

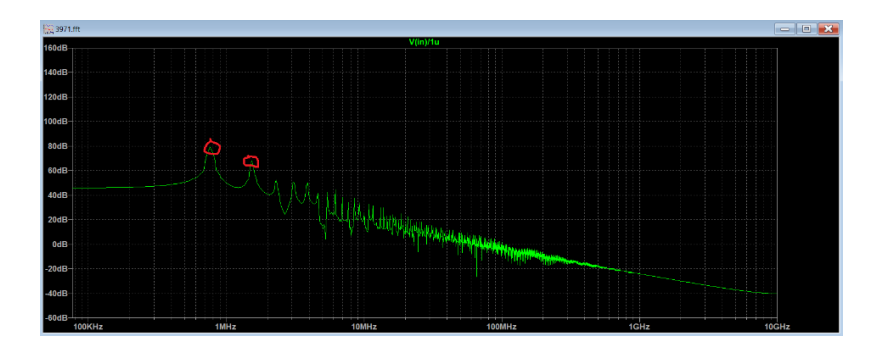

Figura 7 – Resultados de la evaluación de la interferencia conductiva utilizando un sensor de valor promedio. Los dos picos máximos que superan la norma están resaltados en rojo

$$
V_{Ripple} = 10^{\frac{V_{Noise}(dB)}{20}} \cdot 1 \mu V
$$

En este caso,  $V_{Rimple}$  se define como el rango de las pulsaciones de pico a pico. El parámetro  $V_{Noise}$  corresponderá aproximadamente al valor determinado por el detector cuasi pico.

Desafortunadamente, además de la impedancia interna de la fuente de voltaje de entrada, también afecta la inductancia de los conductores que conectan la fuente con la entrada del circuito.

*Tarea. Agregue un inductor de 20 nH (cable simulado) en serie con la fuente de voltaje de entrada y vea como esto afecta el nivel de interferencia. En este caso, el voltaje debe medirse no directamente en la fuente, sino después de la entrada, descrita anteriormente, pequeña inductancia, un inductor, que simula el cable con el que nuestro circuito está conectado a la fuente.*

Para lograr los índices deseados de inmunidad a la interferencia se utilizan filtros de entrada. Una variante del circuito de filtrado se muestra en la fig. 8.

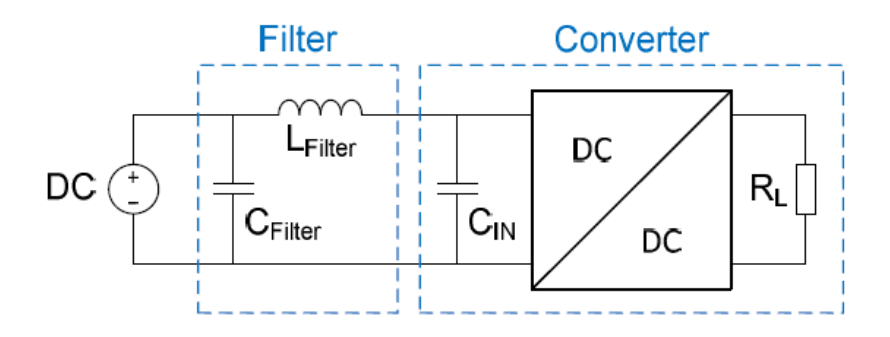

Figura 8 – Filtro de supresión de interferencia de entrada

*Tarea. Utilizando las recomendaciones de [7], seleccione un filtro de entrada basado en componentes de Würth Elektronik para cumplir con los requerimientos de la clase A (fig. 5). Al mismo tiempo, conservamos el inductor que simula un cable conectado en serie con la fuente de voltaje de entrada y establecemos la resistencia interna de la fuente en 0.1 Ohm. El voltaje también debe medirse después del "cable" del inductor antes del filtro de entrada.*

Cuando utilice condensadores de Würth Elektronik, utilice el icono para seleccionarlos, y luego la carpeta WE, como se muestra en la figura 9.

| <b>Top Directory:</b>                            | C:\Users\W\Documents\LTspiceXVII\lib\sym<br>$\checkmark$ |                  |                                          |                  |  |  |
|--------------------------------------------------|----------------------------------------------------------|------------------|------------------------------------------|------------------|--|--|
|                                                  |                                                          |                  | Double click to change directory to "WE" |                  |  |  |
|                                                  |                                                          | [WE]             | Open this macromodel's test fixture      |                  |  |  |
| C:\Users\W\Documents\LTspiceXVII\Iib\sym\<br>(注) |                                                          |                  |                                          |                  |  |  |
| [ADC]<br>[Comparators]                           | [Switches]<br><b>IWEI</b>                                | f<br>FerriteBead | load<br>load <sub>2</sub>                | npn4<br>pjf      |  |  |
| [DAC]                                            | bi                                                       | FerriteBead2     | Ipnp                                     | pmos             |  |  |
| [Digital]                                        | bi <sub>2</sub>                                          | g                | <b>Itline</b>                            | pmos             |  |  |
| [FilterProducts]                                 | bv                                                       | g2               | mesfet                                   | pnp              |  |  |
| [Misc]                                           | cap                                                      | h                | njf                                      | pnp2             |  |  |
| [Opamps]                                         | <b>CSW</b>                                               | ind              | nmos                                     | pnp4             |  |  |
| [Optos]                                          | current                                                  | ind <sub>2</sub> | nmos4                                    | polca            |  |  |
| [PowerProducts]                                  | diode                                                    | ISO16750-2       | npn                                      | res              |  |  |
| [References]                                     | e                                                        | <b>ISO7637-2</b> | npn2                                     | res <sub>2</sub> |  |  |
| [SpecialFunctions]                               | e <sub>2</sub>                                           | LED              | npn3                                     | schot            |  |  |
| $\overline{\phantom{a}}$                         |                                                          |                  |                                          | $\rightarrow$    |  |  |
|                                                  |                                                          |                  |                                          |                  |  |  |

<span id="page-17-0"></span>Figura 9 – Selección de componentes de Würth Elektronik

### **4. ESTUDIO DEL FUNCIONAMIENTO DEL CIRCUITO CONVERTIDOR ELEVADOR**

Para el estudio de este circuito, abra el archivo "ADP1614.asc". Este regulador le permite controlar la frecuencia de conversión a través de la entrada FREQ, y también tiene la opción de limitar la corriente a través de un inductor de potencia. La documentación [8] describe la tecnología para seleccionar los parámetros del circuito y los componentes, dependiendo de la funcionalidad requerida.

*Tarea.*

• *Repita el estudio de las características energéticas del circuito (potencia disipada en el microcircuito, eficiencia), descrita en el apartado anterior. Si el circuito no pasa a un estado estable, aumente el tiempo de simulación. Una solución alternativa es estimar directamente la eficiencia como la relación entre la potencia de salida y la potencia de entrada. La potencia, a su vez, se puede estimar como el promedio del gráfico trazado por LTspice para la carga y la fuente de voltaje de entrada, respectivamente;*

• *Ajuste la resistencia de carga a 12 Ohmios y seleccione el inductor de acuerdo con las recomendaciones de [6].*

• *Seleccione los elementos del filtro de entrada (similar al reductor) para cumplir con los requerimientos del nivel de interferencia generada (clase B).*

<span id="page-18-0"></span>• *Ajuste la frecuencia de conversión a 1,3MHz y compare el comportamiento del circuito y el nivel de interferencia generada con la versión original (650KHz).*

### **5. TAREA INDIVIDUAL**

La tarea la lleva a cabo el estudiante individualmente. El resultado se elabora en forma de un informe sobre el trabajo de laboratorio, incluidos los puntos de investigación generales descritos anteriormente, así como un informe sobre el desarrollo de un regulador para una tarea individual. Al realizar la tarea, es necesario seleccionar un CI regulador adecuado, elementos externos, hacer el modelado, evaluar el rendimiento energético y garantizar el cumplimiento de los requerimientos de la clase A (de acuerdo con la fig.5).

El informe debe incluir:

1. Diagrama esquemático del regulador con parámetros especificados.

2. Resultados de la simulación en forma de informe con indicadores de energía, gráficos de voltaje de salida y espectro de interferencia de entrada.

3. Lista de elementos generados por el programa.

| Tarea                    |                         |                              |                            |  |  |  |
|--------------------------|-------------------------|------------------------------|----------------------------|--|--|--|
| Voltaje de<br>entrada, V | Voltaje de<br>salida, V | Resistencia de<br>carga, Ohm | Eficiencia, no<br>menos, % |  |  |  |
| 10                       | 5                       |                              | 88                         |  |  |  |
| 5                        | 10                      | 5                            | 85                         |  |  |  |
| 3.3                      | 1.8                     | 0.1                          | 80                         |  |  |  |
| 3.3                      | 1.2                     | 0.1                          | 85                         |  |  |  |
| 27                       | 12                      | 100                          | 95                         |  |  |  |
| 5                        | 3.3                     | 10                           | 86                         |  |  |  |
| 40                       | 12                      | 10                           | 85                         |  |  |  |
| 24                       | 48                      | 24                           | 85                         |  |  |  |
| $\overline{\mathcal{L}}$ | 15                      | 100                          | 90                         |  |  |  |
| 3                        | 9                       | 50                           | 85                         |  |  |  |

Tabla 1. **Lista de tareas individuales**

### **LISTA DE FUENTES UTILIZADAS**

- <span id="page-20-0"></span>1. Documentación técnica para circuitos integrados LT3971/LT3971- 3.3/LT3971-5 [recurso electrónico]. – Modo de acceso: https://www.analog.com/media/en/technical-documentation/datasheets/3971fd.pdf (fecha de acceso: 31. 08. 2020).
- 2. Arrigo, J. Input and Output Capacitor Selection. Application Report [recurso electrónico] / J. Arrigo // Texas Instruments. – Modo de acceso:

https://www.ti.com/lit/an/slta055/slta055.pdf?ts=1603251443786&r ef\_url=https%253A%252F%252Fwww.google.com%252F#:~:text= The%20higher%20the%20capacitance%2C%20the,to%20the%20lo ad%20current%20change. (fecha de acceso: 31. 08. 2020).

- 3. Перечень национальных стандартов в области электромагнитной совместимости [recurso electrónico] // РОСТЕСТ-МОСКВА. – Modo de acceso: http://испытания-эмс.рф/Gosti%20na% 20electromagnitnyu%20sovmestimost.php?clear\_cache=Y (fecha de acceso: 31. 08. 2020).
- 4. Сборник «Электромагнитная совместимость в электронике-2019» [recurso electrónico]. – Modo de acceso: https://emce.ru/magazine/emc-2019/ (fecha de acceso: 31. 08. 2020).
- 5. Руководство по электромагнитной совместимости в DC-DCпреобразователях. Часть 1: стандарты и измерения [recurso electrónico] // ТЕРРА ЭЛЕКТРОНИКА. – Modo de acceso: https://smr.terraelectronica.ru/news/5799 (fecha de acceso: 31. 08. 2020).
- 6. EMC Filter for DC/DC switching controller optimized: application note [recurso electrónico]. – Modo de acceso: https://www.weonline.com/catalog/media/o109028v410%20AppNotes\_ANP005\_E MCFilterForDCDCSwitchingControllerOptimized\_EN.pdf (fecha de acceso: 31. 08. 2020).
- 7. Design and Application Considerations of Input Filter to reduce Conducted Emissions caused by DC/DC converter. Application Note [recurso electrónico] // ROHM Semiconductor. – Modo de acceso: https://fscdn.rohm.com/en/products/databook/applinote/ic/power/inp ut-filter-for-dcdc-converter\_an-e.pdf (fecha de acceso: 31. 08. 2020).
- 8. Техническая документация на микросхемы ADP1614 [recurso electrónico]. – Modo de acceso: https://www.analog.com/media/en/ technical-documentation/data-sheets/ADP1614.pdf (fecha de acceso: 31. 08. 2020).

Методические материалы

## **ANÁLISIS DE LAS CARACTERÍSTICAS DE REGULADORES DE CONMUTACIÓN**

*Методические указания*

Составители: *Kudryavtsev Ilya Aleksandrovich, Myakinin Oleg Olegovich, Matveeva Irina Aleksandrovna*

Редактор Л.Р. Д м и т р и е н к о Компьютерная верстка Л.Р. Д м и т р и е н к о

Подписано в печать 13.12.2021. Формат 60х84 1/16. Бумага офсетная. Печ. л. 1,5. Тираж 25 экз. Заказ . Арт. – 12(Р4М)/2021.

ФЕДЕРАЛЬНОЕ ГОСУДАРСТВЕННОЕ АВТОНОМНОЕ ОБРАЗОВАТЕЛЬНОЕ УЧРЕЖДЕНИЕ ВЫСШЕГО ОБРАЗОВАНИЯ «САМАРСКИЙ НАЦИОНАЛЬНЫЙ ИССЛЕДОВАТЕЛЬСКИЙ УНИВЕРСИТЕТ ИМЕНИ АКАДЕМИКА С.П. КОРОЛЕВА» (САМАРСКИЙ УНИВЕРСИТЕТ) 443086, Самара, Московское шоссе, 34.

> Издательство Самарского университета. 443086, Самара, Московское шоссе, 34.